# **Incluir, Pesquisar, Alterar ou Excluir faixa numérica no Sinasc**

Incluir, Pesquisar, Alterar ou Excluir faixa numérica no Sinasc:

## **A) Incluir Faixa Numérica**

Antes de enviar DNs aos municípios, estabelecimentos ou cartórios cadastrar a faixa numérica no sistema, e imprimir o recibo de controle de envio. Pousar o mouse sobre ferramentas, selecionar Controle de distribuição e em seguida selecionar Controle de Envio

SINASC - Sistema de Informação sobre Nascidos Vivos **EC DATASUS** Sistema Estadual terca-feira, 17 de novembro de 2 577F ⋒←♥▲回× .<br>taria de vigilância em Saúde Tabelas Declaração de Nascidos Vivos Relatórios Ferramentas Controle de Distribuição » > MENU PRINCIPAL Controle de envio Usuário: anita Micro: 0001 Nível: Estadual Perfil: Gerel Duplicidade Recibo do controle de envio Atualização de Dados Consulta de DNs não digitadas Últimas Atualizações: Retransferência de Dados Cancelamento de DNs · 25/08/2009 - Versão 2.2 Sistema Local Documentações: Manual de Instalação - Help Sinasc<br>- Sinasc Web - Sistema Federal sobre Nascidos Vivo

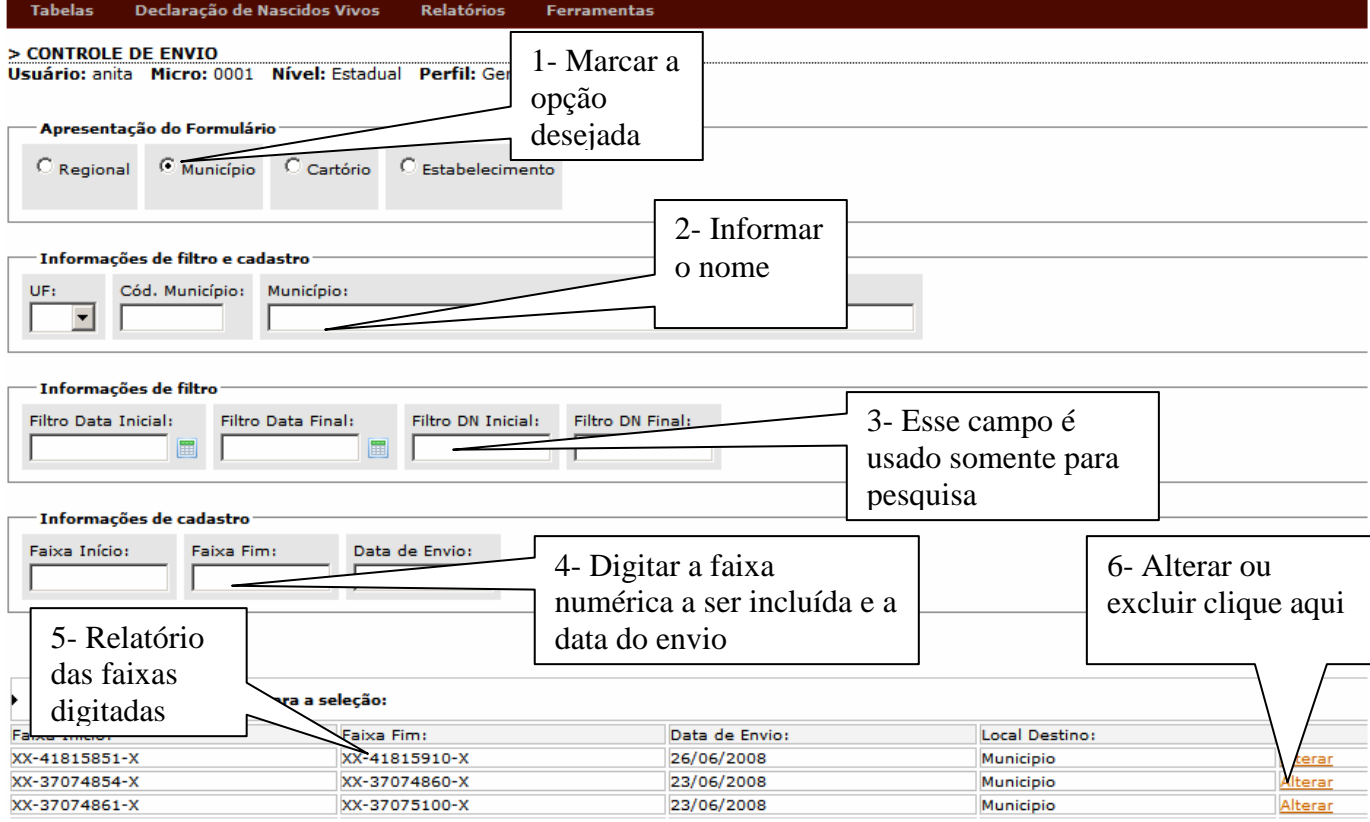

A-1**) Incluir**: Selecione a opção desejada, marcando município, estabelecimento ou cartorio (1), aqui é necessário prestar atenção pois o sistema por padrão vem com estabelecimento marcado. Informe a UF, o

## DIRETORIA DE VIGILANCIA EPIDEMIOLOGICA COORDENAÇÃO ESTADUAL DO SINASC

nome do município, do estabelecimento ou cartorio (2). Em Informações de Filtro, não digite nada (3). Finalmente digite a faixa numérica, lembrando que se digita todos os digitos da DN, inclusive os dígitos antes e após os traços, digite a data. Clique em OK e o sistema informará que aquela faixa numérica foi incluída com sucesso.

Caso o sistema retorne uma mensagem que aquela faixa numérica já está sendo usada, é preciso fazer uma pesquisa manual, visualizando cada faixa numérica pra ver se não houve engano na digitação.

A-2) **Alterar ou Excluir faixa numérica**: Para alterar ou excluir uma faixa numérica , acesse pelo "Alterar" (cor laranja" , em seguida altere os números e clique em OK. Para excluir, clique em excluir.

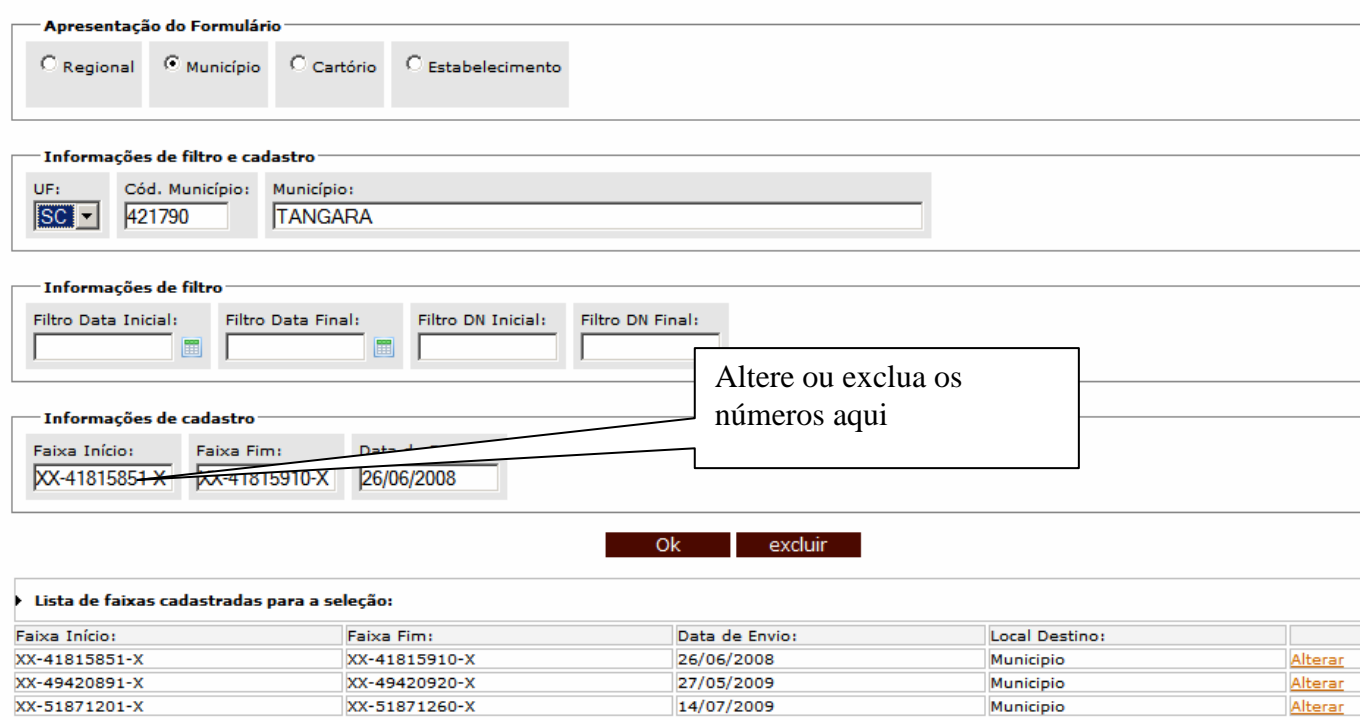

**B) Recibo de Controle de Envio**: Após incluir a faixa numérica dos blocos de DNs fazer o recibo para controle de envio. Menu Ferramentas, selecionar "Controle de Distribuição" e clicar em "Recibo do Controle de Envio", abrirá a tela

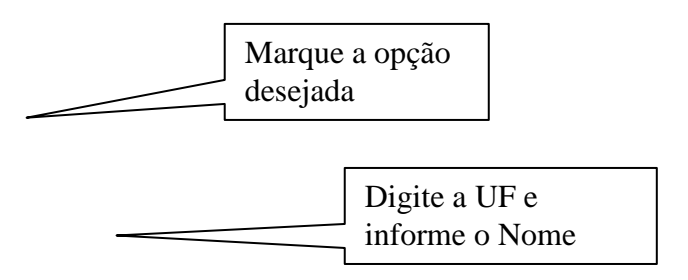

# DIRETORIA DE VIGILANCIA EPIDEMIOLOGICA COORDENAÇÃO ESTADUAL DO SINASC

#### abaixo: Declaração de Nascidos Vivos Relatórios Ferramentas > RECIBO DO CONTROLE DE ENVIO<br>Usuário: anita Micro: 0001 Nível: Estadual Perfil: Gerente Apresentação do Formulário  $O$  Regional  $\overline{O}$  Município  $\circ$  Cartório  $\overline{\bigcirc}$  Estabelecimento Informações de filtro e cadastro UF: Cód. Município: Município: ⊡∣ ı Clique em visualizar relatorio  $O<sub>k</sub>$ Lista de faixas cadastradas para a seleção: **Faixa Início: Faixa Fim:** Data de Envio: **Local Destino:** XX-41815851-X XX-41815910-X 26/06/2008 Municipio ir Relatório XX-37074854-X<br>XX-37074861-X XX-37074860-X<br>XX-37075100-X 23/06/2008 Municipio ar Relatório<sub>.</sub> 23/06/2008 Municipio Vi ar Relatório XX-41815521-X 25/07/2008 XX-41815550-X Municipio Vis ar Relatório XX-41815461-X XX-41815490-X 25/07/2008 Municipio ar Relatório <u>Vis</u> XX-38487171-X XX-38487200-X 25/07/2008 Municipio Vis <mark>ar Relatório</mark> 25/07/2008 XX-38487111-X XX-38487170-X Municipio Visu ar Relatório XX-38487081-X XX-38487110-X 25/07/2008 Municipio zar Relatório Visuali XX-41815491-X XX-41815520-X 17/07/2008 Municipio Visualizar Relatório XX-41815551-X XX-41815609-X 30/07/2008 Municipio Visualizar Relatório

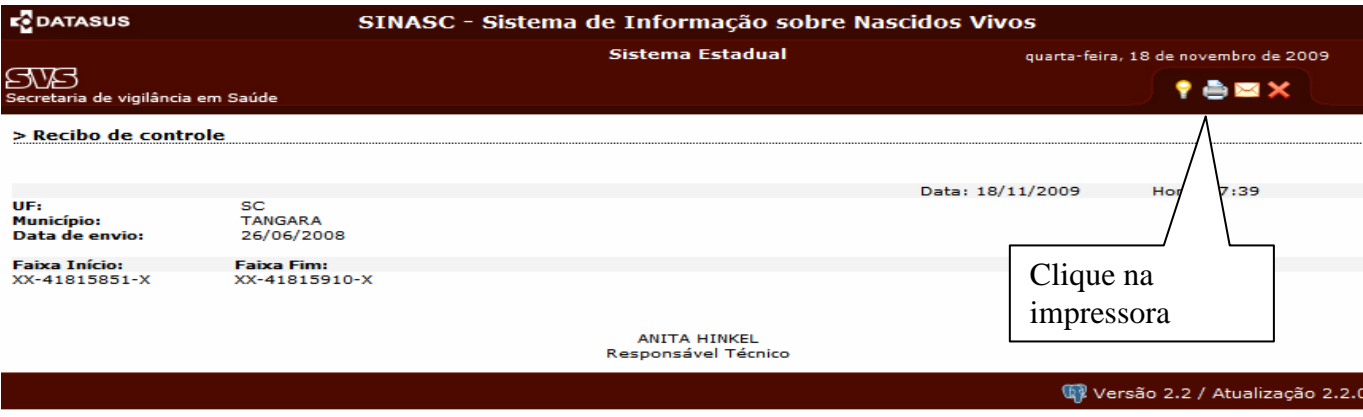

**C) Cancelamento de DNs**: Incluir, Alterar ou Excluir um numero de DN cancelada

## DIRETORIA DE VIGILANCIA EPIDEMIOLOGICA COORDENAÇÃO ESTADUAL DO SINASC

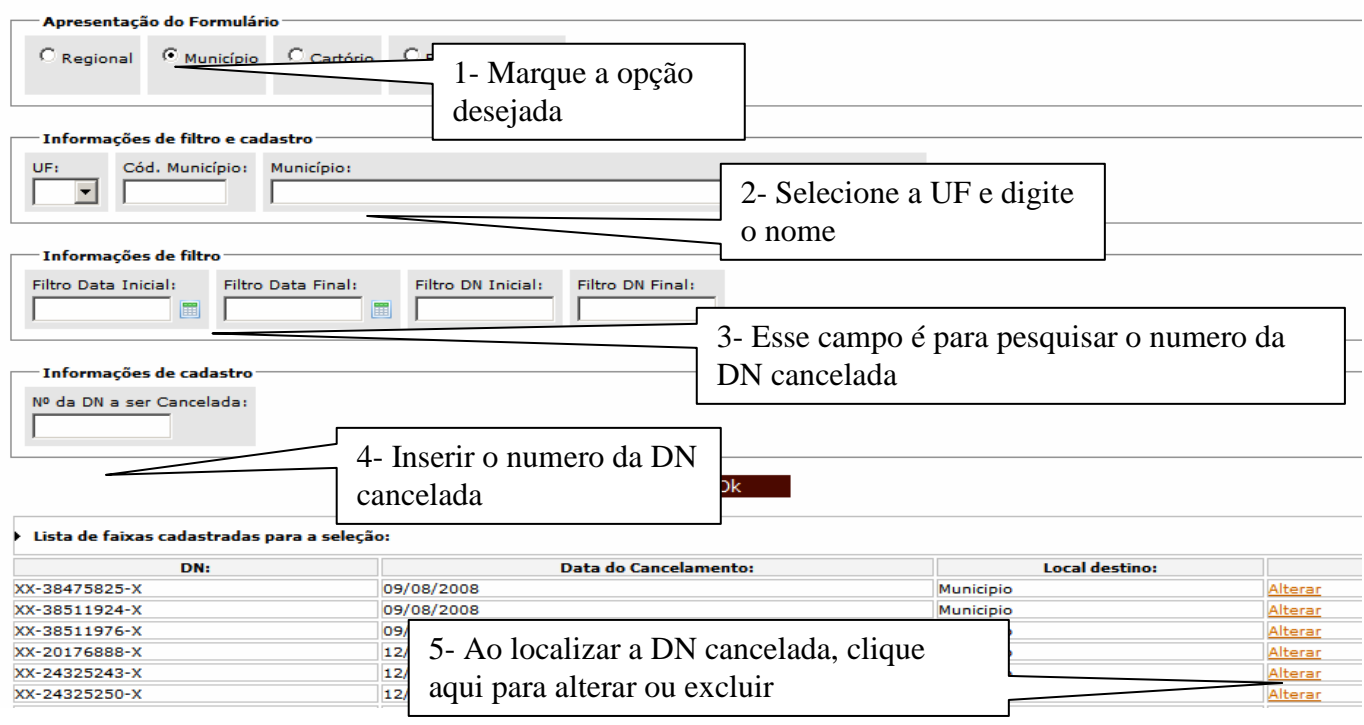

C-1) Para Incluir uma DN cancelada siga os passos 1, 2, e o 4 e clique em OK. Lembrando de digitar todos os 8 números da DN, inclusive os números antes e após o traço.

C-2) Para Alterar ou Excluir, siga os passos 1, 2, 3 e o 5. Na tela seguinte, clique em OK após alteração e caso seja para excluir aquela DN cancelada clique em Excluir.

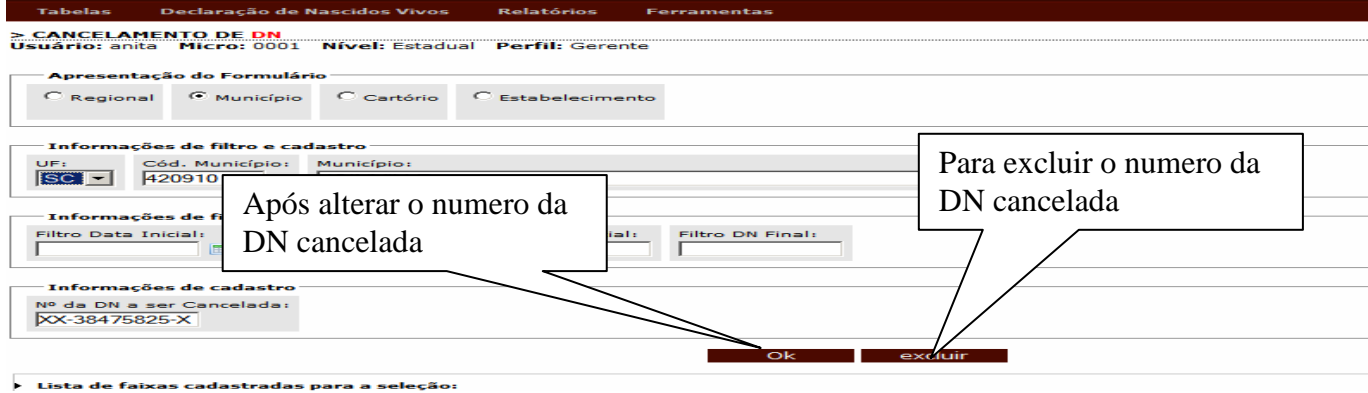

**ATENÇÃO: Os municípios não deverão mais enviar os blocos com as DNs canceladas para as Regionais. Deverão digitar o cancelamento no sistema e gerar um relatório das DNs canceladas naquela data e enviar o relatório para a regional. Que por sua vez digitará no sistema Estadual. As DNs canceladas deverão ser arquivadas no município.** 

Para gerar Relatório de DNs canceladas: Menu Relatórios, selecionar "controle e distribuição", clicar em DNs canceladas.

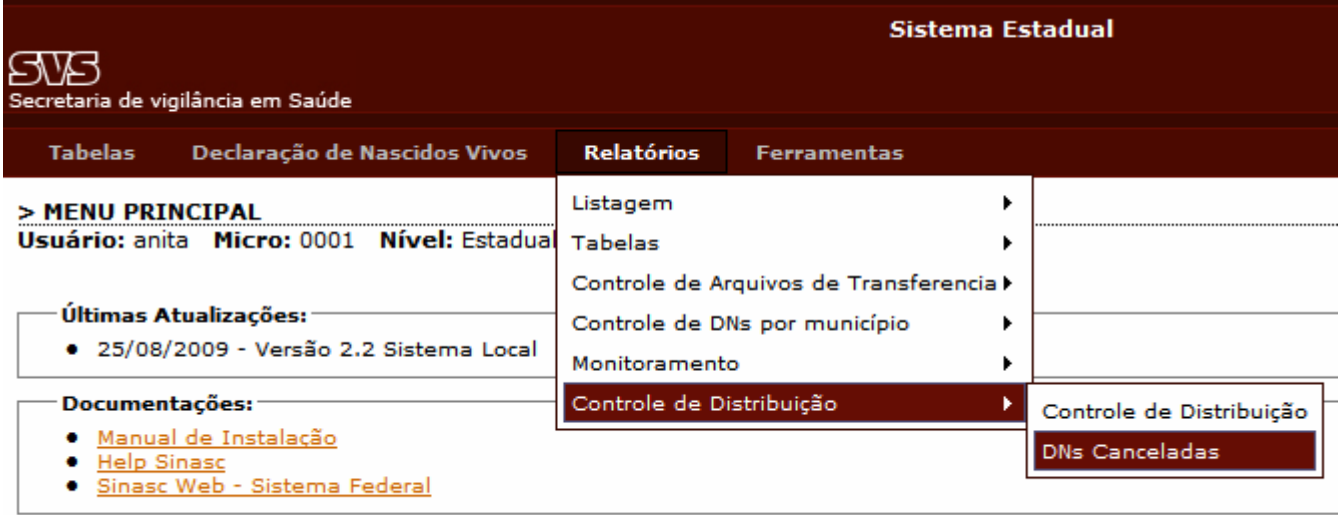

Na tela seguinte informar o período do cancelamento e clicar em OK. No relatório gerado clicar no ícone da impressora para imprimir.

**D) Consulta de DNs Não Digitadas**: Para verificar o saldo de DNs que o município dispõe, pelo Menu ferramentas, selecione Controle de Distribuição e clique em "Consulta de DNs não digitadas". É importante que o técnico responsável pela distribuição das DNs verifique esse relatório regularmente, isso evita envio demasiado e o desperdicio de formulários.

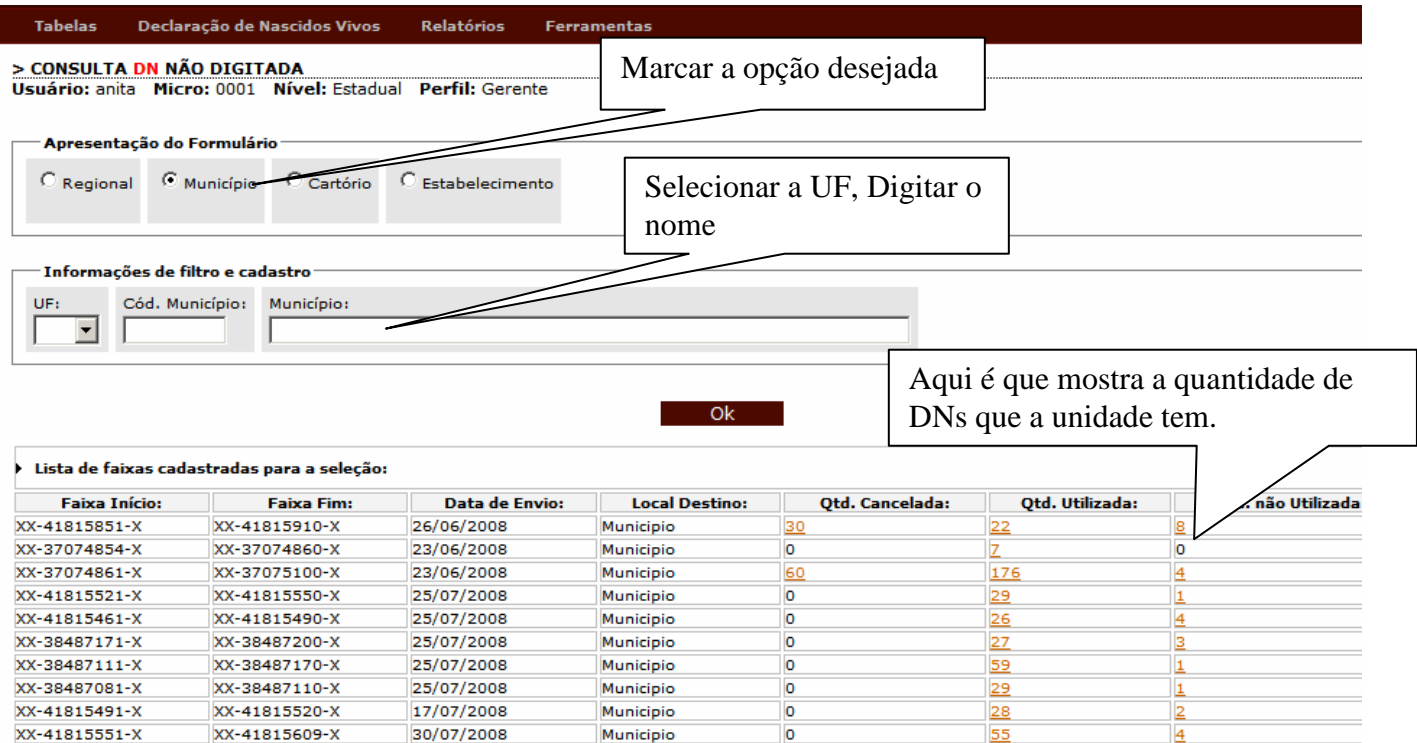

Nesse relatório da tela acima é mostrado o quantitativo de DNs canceladas, de DNs utilizadas e o quantitativo de DNs que não foram utilizadas. Para saber o numero das DNs é só clicar sobre os números na cor laranja.